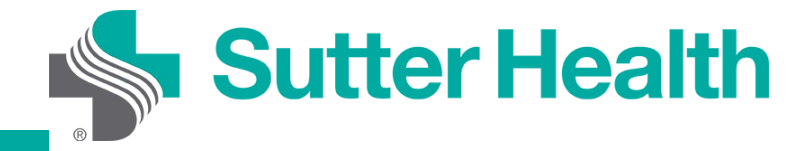

# Instrucciones paso a paso para pacientes: visitas por video desde su dispositivo móvil

Antes de unirse a una visita por video deberá descargar la aplicación móvil My Health Online.

Paso 1: Inicie sesión en su cuenta de My Health Online desde la aplicación MHO.

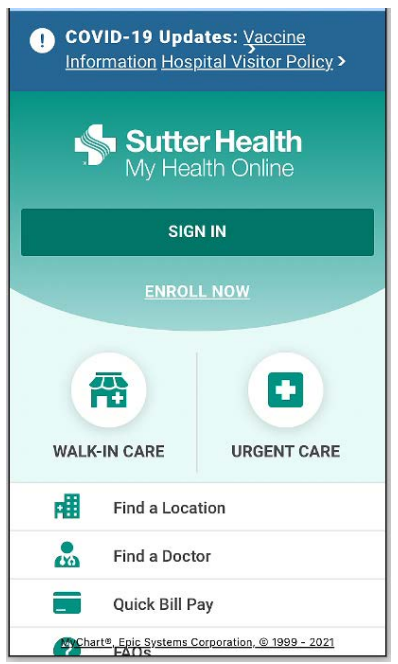

Paso 2: Cuando se abra la página inicial, seleccione el ícono "Appointments and Visits" (Citas y visitas), haga clic en su cita para visita por video y seleccione su próxima cita.

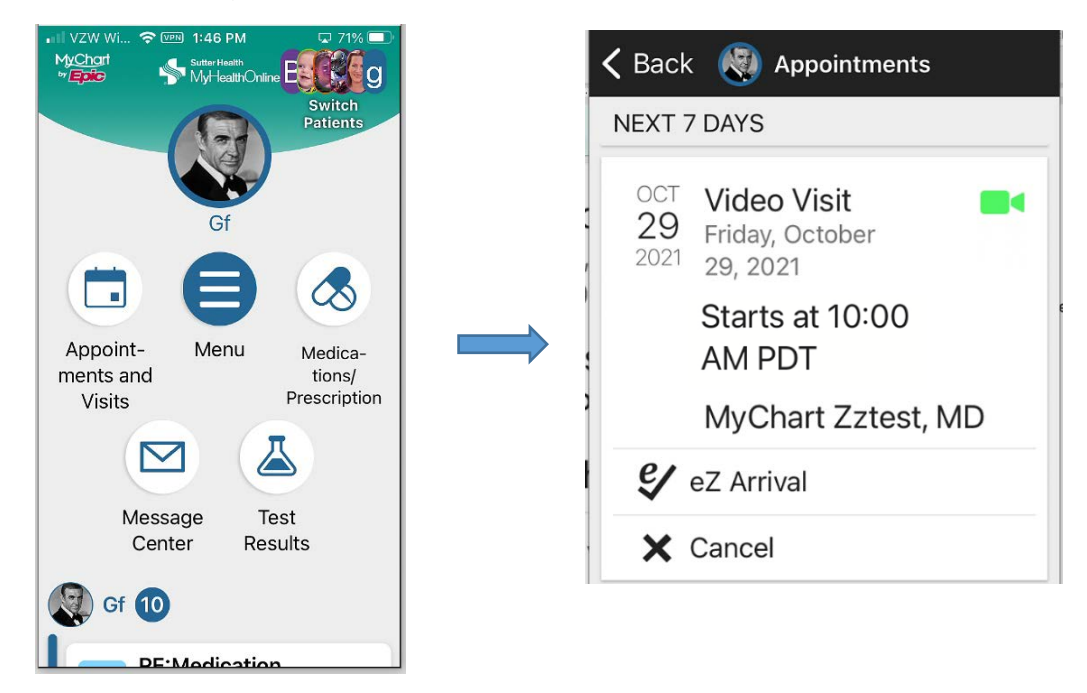

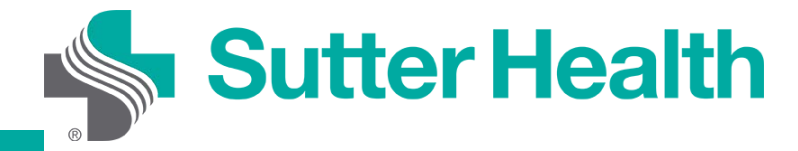

## Instrucciones paso a paso para pacientes: visitas por video desde su dispositivo móvil

Paso 3: Aquí verá los detalles de su cita. Si se desplaza hacia abajo, podrá revisar las instrucciones y realizar el registro en "eZ Arrival". Para registrarse en "eZ Arrival", haga clic en el ícono. Cuando esté listo para su visita por video haga clic en "Begin Visit" (Comenzar visita).

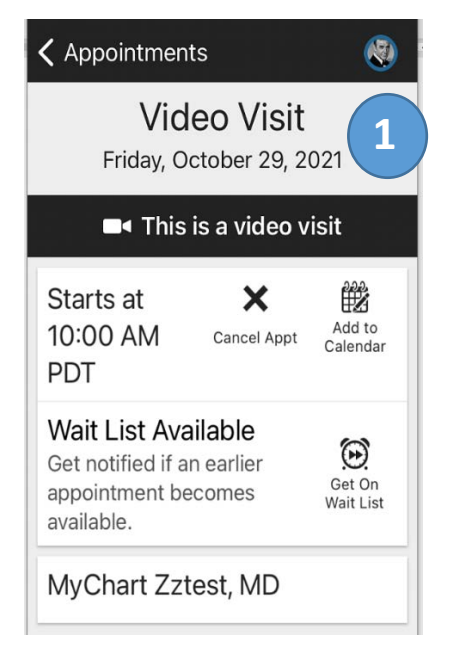

### Appointments

1. Complete "EZ Arrival" steps before. **4** your visit, including the electronic "Consent to Care by Video" questionnaire. By law, your provider can't proceed with a visit without this consent.

**Q** 

- 2. Once you've given consent, the "EZ Arrival" button will disappear.
- 3. Find a private spot with good lighting for your video visit. Sign into My Health Online prior to your appointment and click "Begin Video Visit." Your provider will appear when they're ready for your visit.

**Electronic Forms for Reference Conditions of Registration (COR)** Notice of Privacy Practices Acknowledgement **Notice of Privacy Practices Statement** 

**B**< Begin visit

## $\zeta$  Appointments

You have begun your eZ e/ Arrival. Save time at your appointment by updating Continue more of your information now.

 $\mathbf{C}$ 

#### **Review Instructions**

Thank you for scheduling a Video Visit.

If you have any technical difficulty, call the My Health Online support team at 866-978-8837

**Connect Using Your Mobile or Tablet** Download the My Health Online application to your smartphone or tablet via the app

**Begin visit** 

#### $\bigcirc$ Appointments

**1 2 3**  store (Apple or Android). If you've already downloaded MHO, make sure you're using the latest version.

#### **Connect Using Your Computer**

If you have a computer with a webcam, you can connect to your video visit using a computer. Be sure to disable the pop-up blocker, otherwise you will encounter issues when trying to join the video visit.

#### **Getting Ready**

To prepare for your Video Visit, you'll need to:

1. Complete "EZ Arrival" steps before your visit, including the electronic "Consent to Care by Video" questionnaire. By law, your provider can't proceed with a visit without

**B**< Begin visit

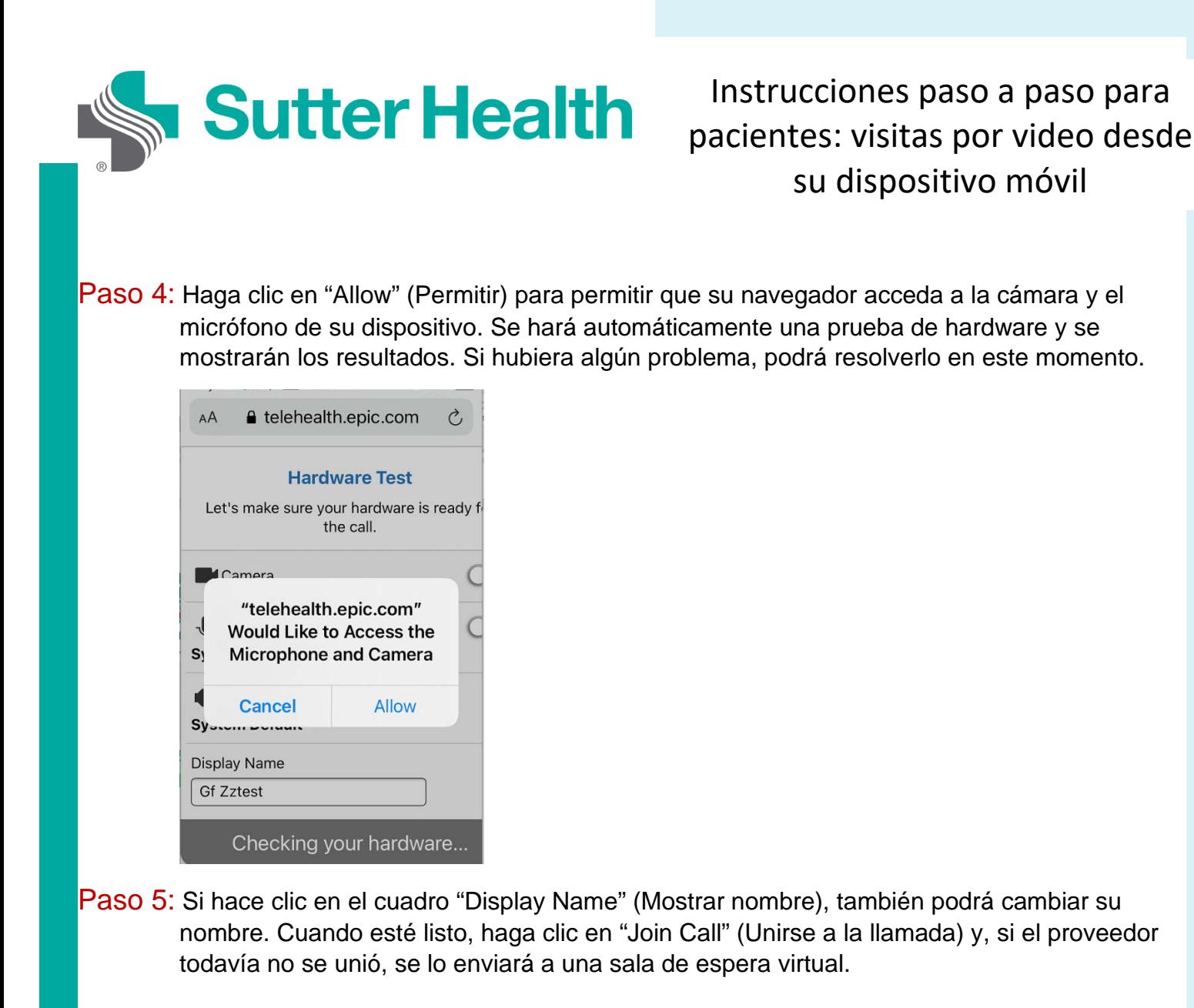

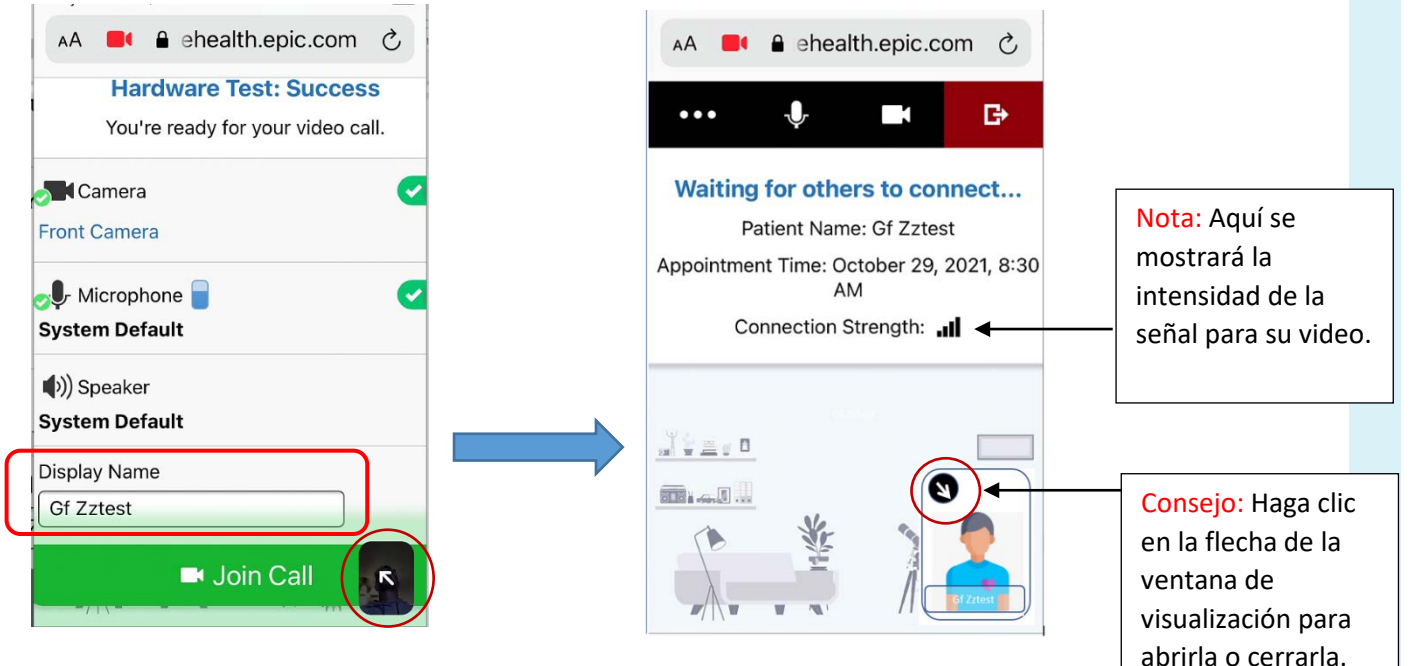

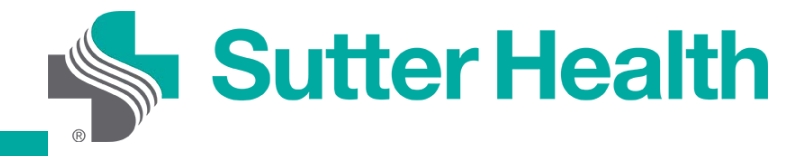

# Instrucciones paso a paso para pacientes: visitas por video desde su dispositivo móvil

Paso 6: Una vez que el proveedor inicie la visita, usted se unirá a la sesión por video.

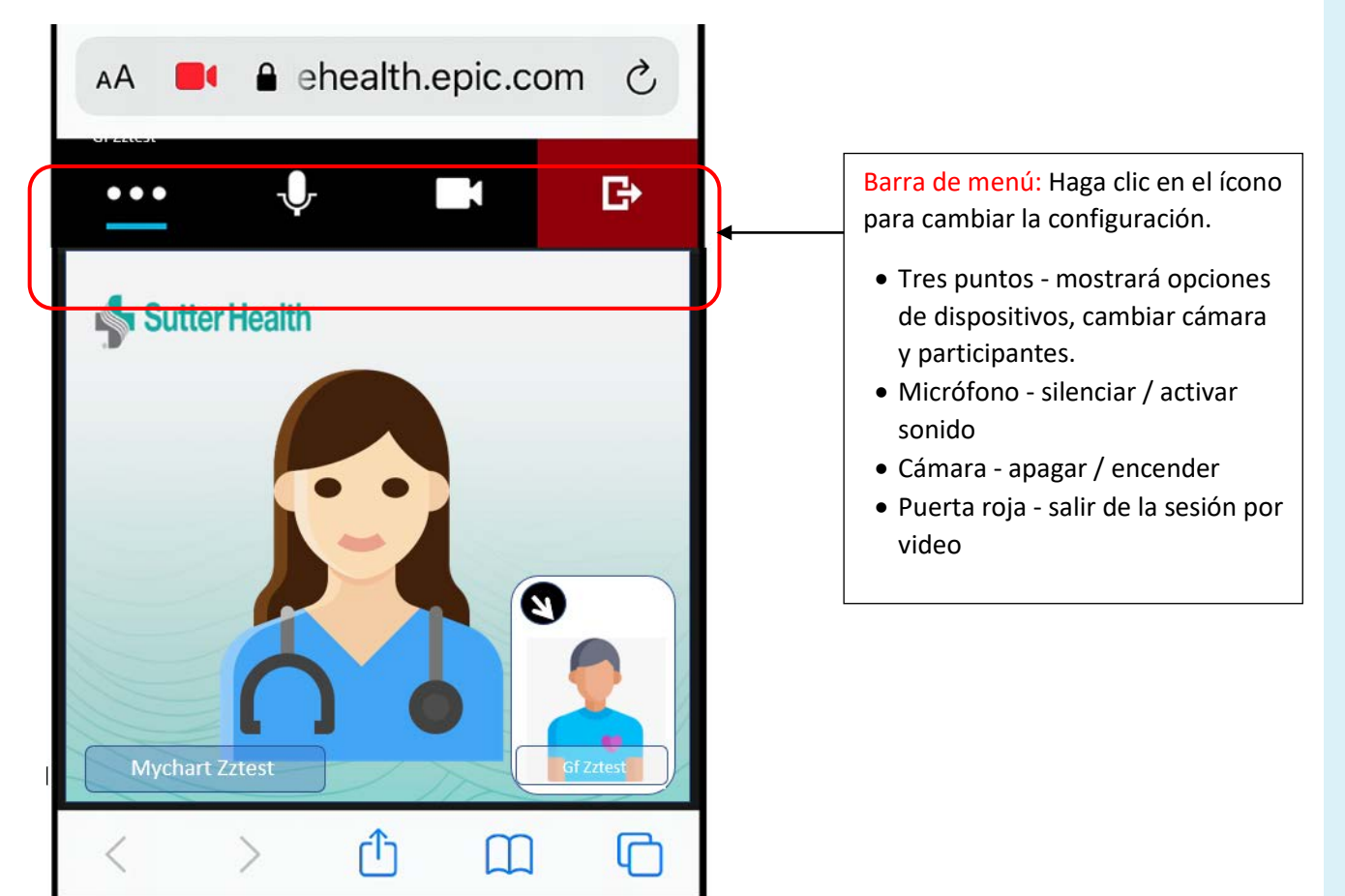

Paso 7: Cuando la visita finalice, haga clic en el ícono de salida rojo para desconectarse.

No lo olvide: Encuentre un lugar privado con buena iluminación para su visita. Mantenga su teléfono cargado y cerca, por si su proveedor necesita llamarlo.